# **Stap-voor-stap handleiding Digitaal Doorstroomdossier in schooljaar 2021/2022\***

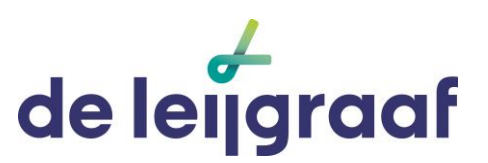

(\*voor aanmelden schooljaar 2022/2023)

### **Hoe werkt het?**

- Ga naar [mijn.intergrip.nl](http://www.digitaaldoorstroomdossier.nl/)
- Maak een account aan.
- Vul deel A in. Zorg dat alles op 100% staat.
- Klik in deel A bij "loopbaandocument" ja aan als je een loopdossier wil toevoegen.
- Stuur het door naar het e-mailadres van je coach of mentor, dit heet deel B
- → opsturen van deel B naar coach of mentor (t/m 17 jaar verplicht, vanaf 18 jaar wenselijk):
- De coach vult het deel B in en stuurt het dan terug naar jou, ook via het systeem.
- Jij ontvangt een e-mailbericht dat deel B is ingevuld.
- Je kunt dan lezen wat je mentor/coach heeft ingevuld.
- Vul tot slot de akkoordverklaring in.
- Als je jonger dan 18 jaar bent, moeten je ouder(s) e/o verzorger(s) hierin ook akkoord aanvinken.
- Dan wordt het dossier doorgestuurd naar het mbo van je keuze.

### **LET OP!**

- Het digitale doorstroomdossier is geen aanmelding!
- Voor elke opleiding per school, is een DDD nodig (in verband moet AVG-wetgeving)
- Het digitale doorstroomdossier is een toelichting op je aanmelding.
- Zorg dat altijd alles op 100% staat, anders kun je niet verder
- Vergeet niet de akkoordverklaring in te vullen, anders wordt het niet doorgestuurd naar het MBO van je keuze.
- Het duurt in totaal ongeveer 20 minuten.

# **Hulp nodig?**

Neem contact op met de Helpdesk van Intergrip via **E-mail: [helpdesk@intergrip.nl](mailto:helpdesk@intergrip.nl) Website<https://helpdesk.intergrip.nl/> Telefoon:** 0318 – 860 052 **Doorstroomcoördinator: [iris.franken@leijgraaf.nl](mailto:iris.franken@leijgraaf.nl)**

# **Deel I - Hoe maak je een account aan bij Intergrip?**

### **Stap 1**

Ga naar mijn.intergrip.nl

#### **Stap 2**

Login met je emailadres en wachtwoord van vorig jaar

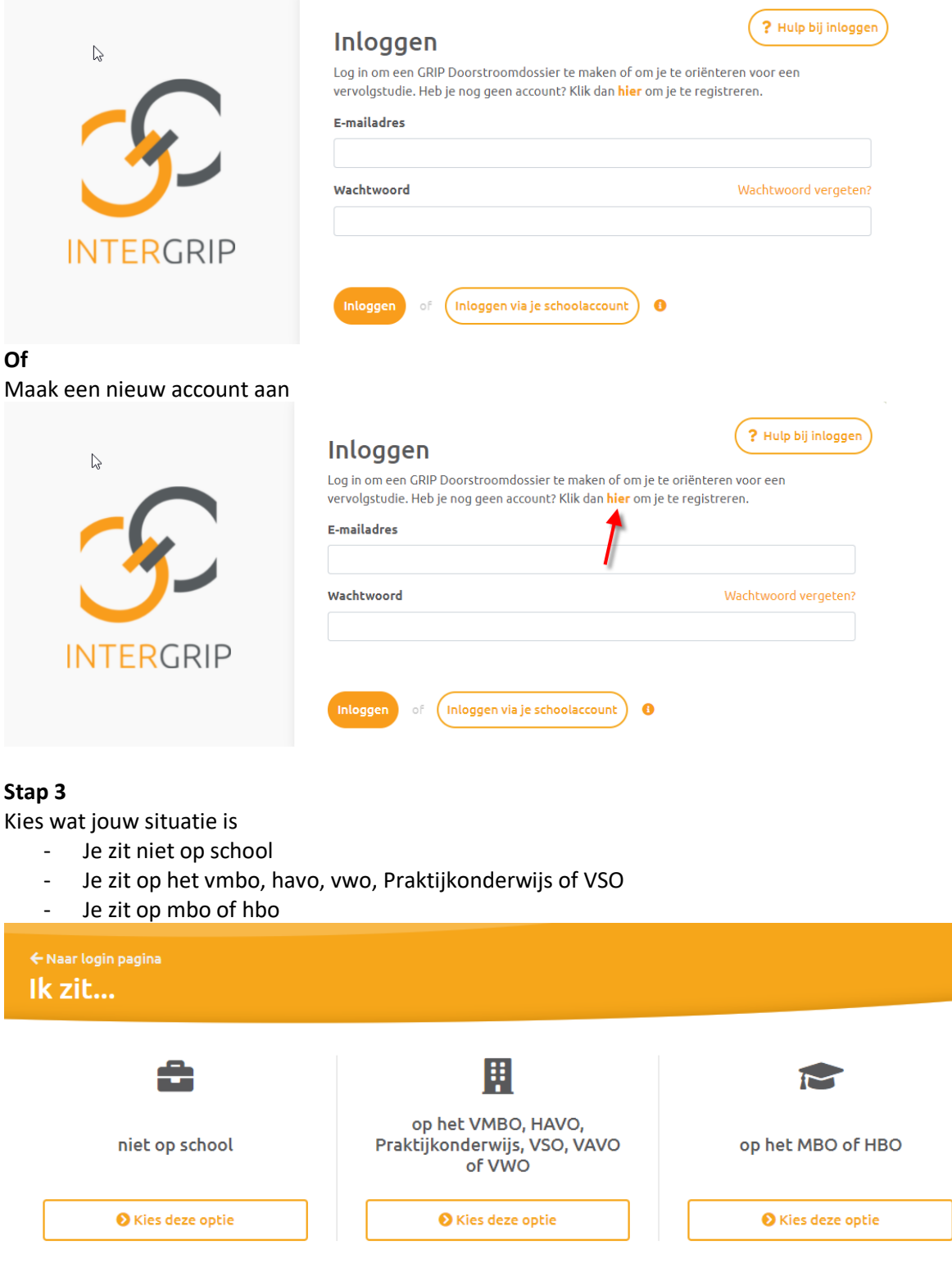

# **Stap 4**

Vul je leerlingnummer in

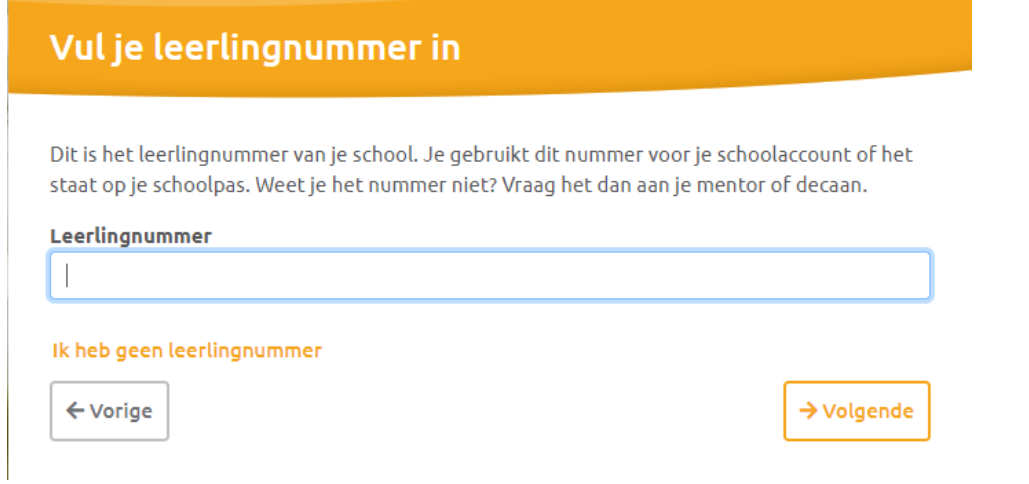

#### **Stap 5**

Vink je school aan (als die er niet bij staat klik je op "ik kan mijn school niet vinden")

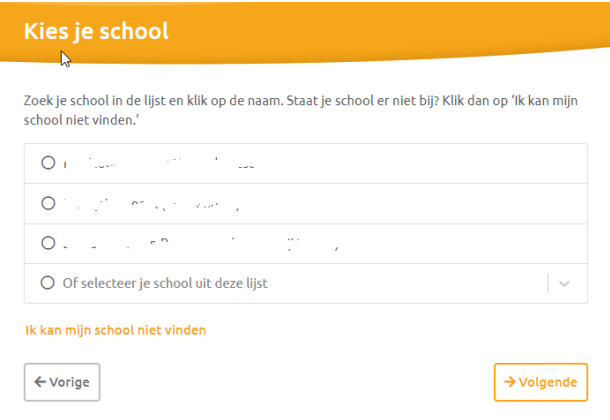

# **Stap 6**

Vul je geboortedatum in

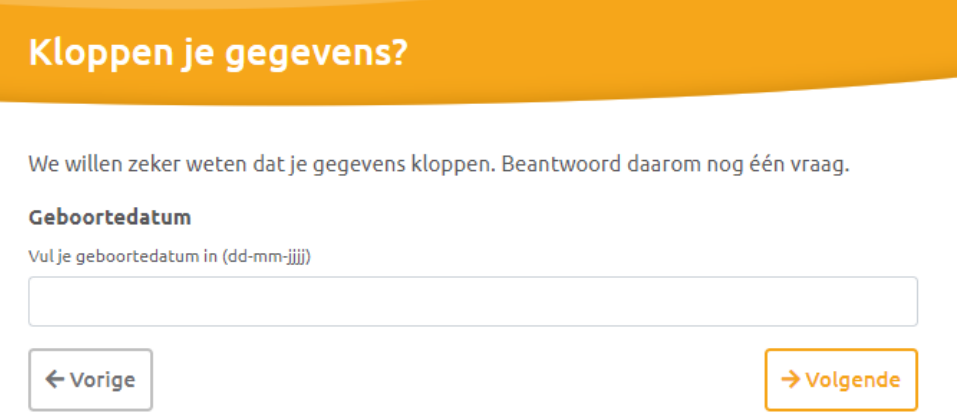

#### **Stap 7**

Nu moet je nog je account activeren. Dit doe je door naar je email te gaan. Intergrip heeft een email naar je emailadres gestuurd.

- Open het emailbericht van Intergrip

- Klik op de link
- Maak een wachtwoord aan volgens de voorwaarden

#### **Stap 8**

Ga terug naar de website "mijn.intergrip.nl" en log in met je emailadres en wachtwoord. Vanaf nu kun je hiermee altijd inloggen op je account van Intergrip.

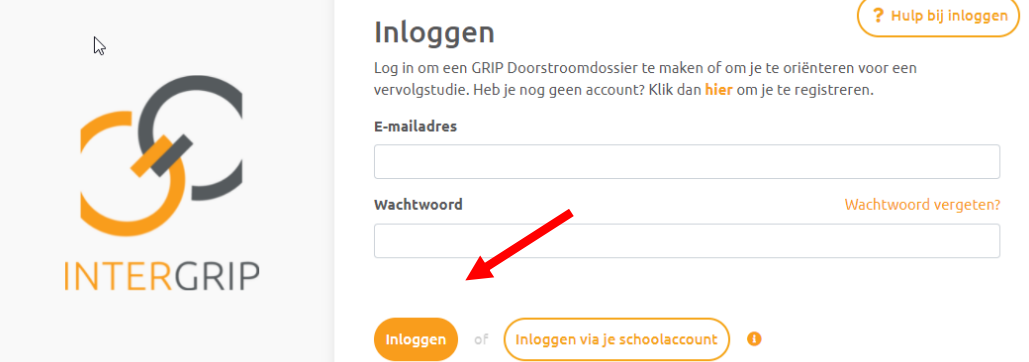

#### **Stap 9**

Kies de module waarin je wilt werken.

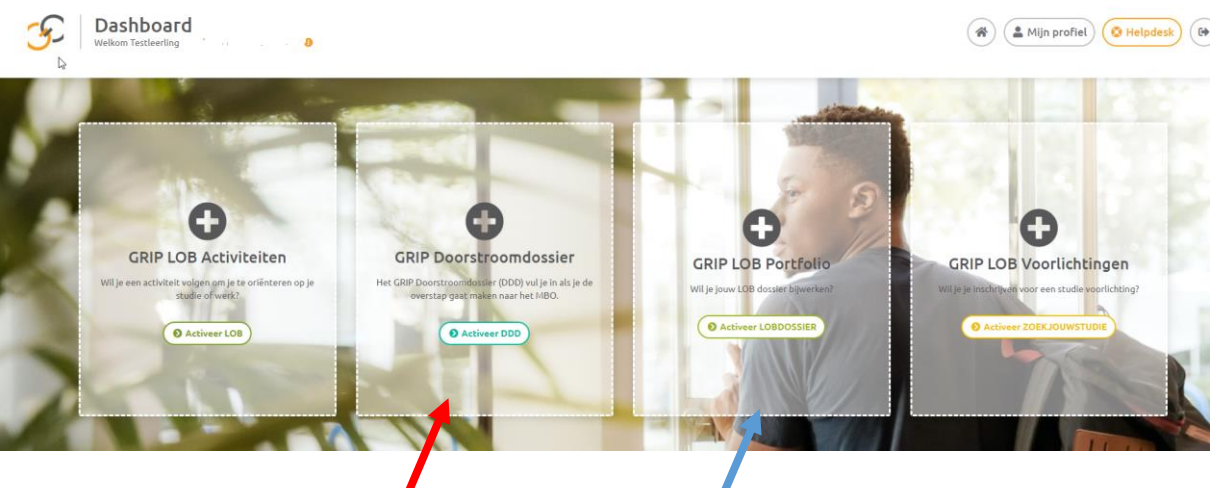

- **GRIP Doorstroomdossier:** hierin vul je je digitale doorstroomdossier in. Invullen pas mogelijk vanaf 1 oktober. Helemaal afronden kan pas als de mbo-school van jouw keuze de opleidingenlijst heeft ingelezen.
- **GRIP LOB Portfolio**: hier maak je een persoonlijke samenvatting van je Loopbaan en Oriëntatie traject. Dit kun je alleen invullen als jouw vo-school hieraan meedoet. Uploaden gaat altijd via DDD. Niet vergeten dus in het DDD aan te klikken! Dit dossier kun je het hele jaar openen en sluiten en verder in- of aanvullen.
- **GRIP LOB voorlichtingen:** Hiermee kun je je aanmelden voor bijvoorbeeld MBO Event van De Leijgraaf.
- **GRIP LOB activiteiten**: Hiermee kun je je aanmelden voor een meeloopdag. Niet alle MBO scholen werken hiermee, Summa College bijvoorbeeld wel.

#### **Rode pijl: hierin maak je een Digitaal Doorstroomdossier**

**Blauwe pijl: GRIP Loopbaanportfolio -> hierin maak je je eigen regionaal loopbaandossier**

# **Deel II - Digitaal Doorstroomdossier Deel A**

#### *Tips voor bij het invullen:*

- *Als je iets vergeten bent in te vullen, wordt het veld rood gekleurd. Ook komt er dan een rood rondje te staan in de groene kolom links.*
- *Je kunt tussentijds altijd je dossier sluiten. Druk dan op "opslaan en sluiten". Als je later weer inlogt, kun je verder gaan waar je gebleven bent.*
- *Zorg dat alles op 100% komt te staan, pas dan kun je het doorsturen naar je mentor*

#### **STAP 1**

Je hebt een nieuw dossier geopend.

- Kies je school
- Kies de opleiding
- Klik op "ga verder"

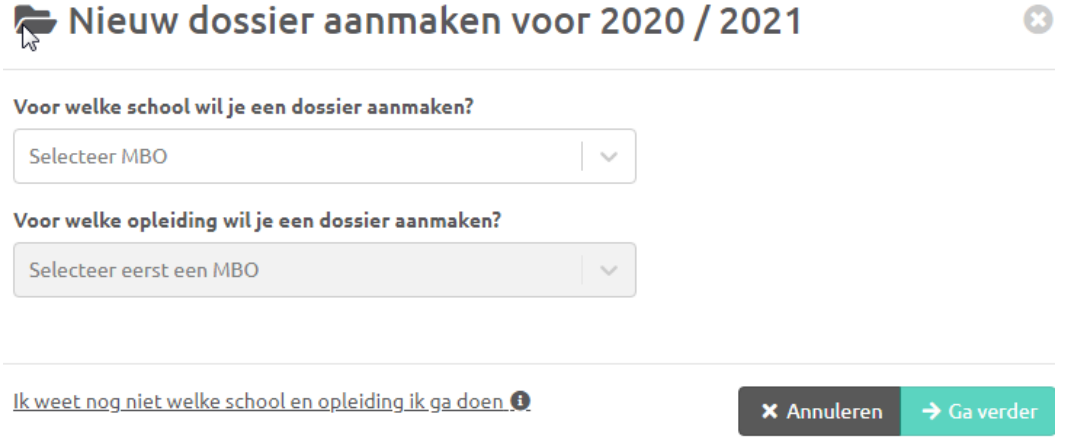

*LET OP: als je nog niet weet welke opleiding je gaat doen, kies je voor "ik weet nog niet welke school en opleiding ik ga doen", dan kun je toch alvast een deel van je DDD vooraf invullen.*

#### **STAP 2**

Klik op "start dossier"

#### **STAP 3**

Kies het type dossier dat je wilt invullen:

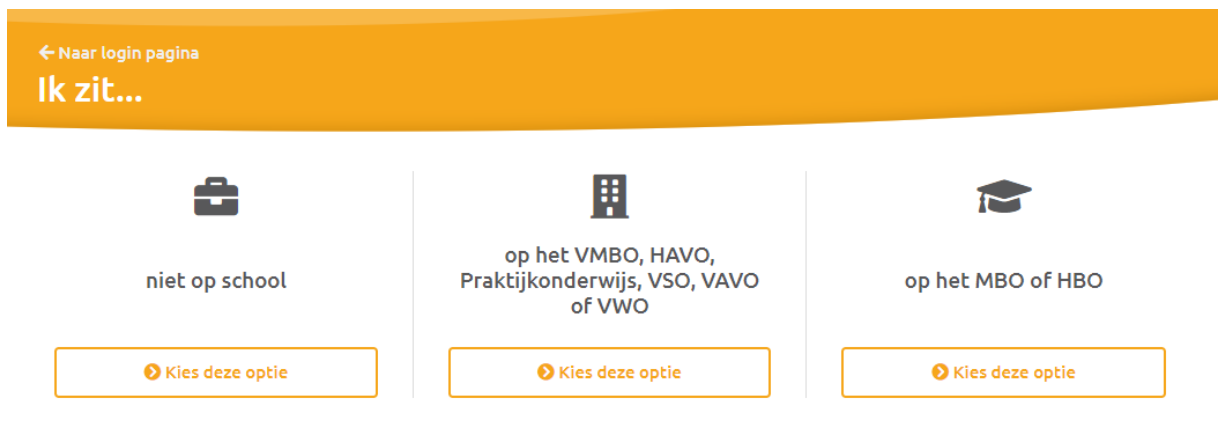

Kies het type dossier dat bij jouw situatie past.

#### **STAP 4**

Je kunt verder met invullen van het digitale doorstroomdossier.

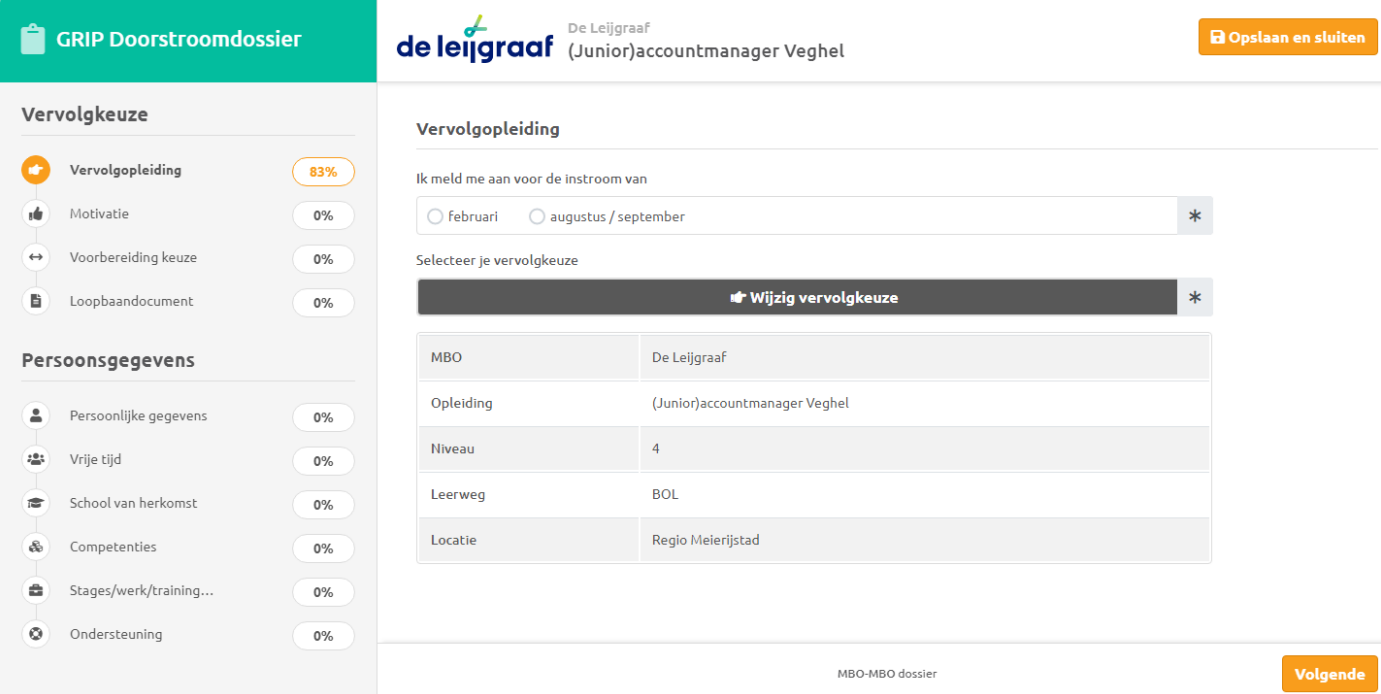

- In de linker kolom met groene letters staat altijd hoever je bent met invullen van alle onderdelen.
- Pas als elk onderdeel op 100 % staat, kun je verder.
- Je moet alle onderdelen invullen. Als je erop klikt, kom je vanzelf in het scherm.
- Alleen het onderdeel "stage/werk" is niet verplicht, maar vul liefst toch iets in, omdat het aangeeft of je ervaring hebt opgedaan.
- Als je dit wilt, kun je een samenvatting van je loopbaandossier toevoegen. Dit dossier maak je aan in de andere module, GRIP Portfolio. Maar je stuurt het beveiligd mee via je DDD, zie hieronder.

**de leigraaf** De Leijgraaf<br>**de leijgraaf** (Junior)accountmanager Veghel

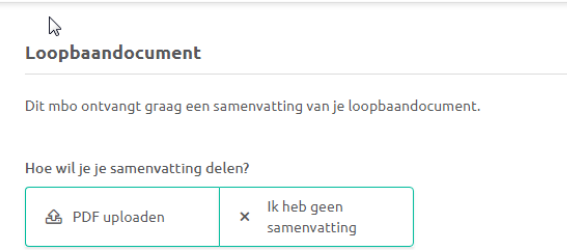

- **LET OP:** 

**als je een loopbaandossier toe wil voegen, klik je op PDF uploaden. Vergeet dan niet (zie rode pijl in onderstaand plaatje), toestemming te geven dat het meegestuurd wordt naar het MBO van jouw keuze!**

#### Loopbaandocument

Dit mbo ontvangt graag een samenvatting van je loopbaandocument. Hoe wil je je samenvatting delen? Ik heb geen  $\Box$  Loopbaandossier PDF uploaden samenvatting Verstuur jouw loopbaandocument in Mijn loopbaandossier **● Bekijk loopbaandossie** Tratlaerling<br>Klas Krzw2<br>Het Hooghuis locatie zuid/west<br>(regio Noord-Oost-Brabant Ik stel mezelf even voor 四  $36<sub>b</sub>$  $\Box$  Ik ga akkoord dat het loopbaandocument wordt gedeeld met het mbo

Zie **rode pijl**: vergeet niet akkoord te geven

#### **STAP 16**

Als alles op 100% staat, kun je het opsturen. Klik op de knop "opsturen"

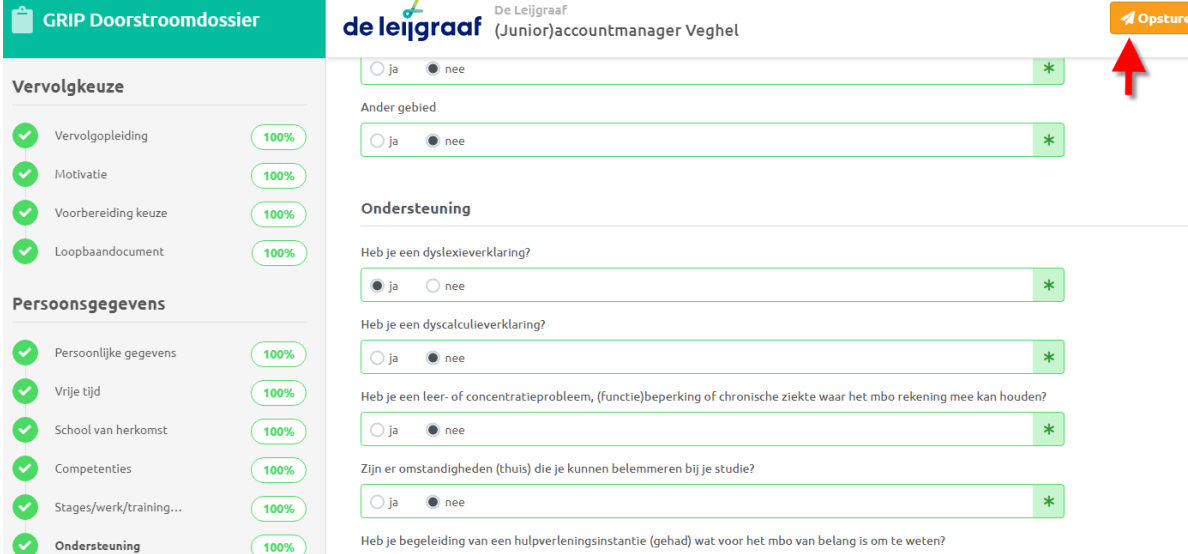

#### **STAP 5**

#### **Deel A is afgerond, je gaat nu je dossier opsturen.**

➔ Klik op de naam van je mentor of coach, zodat die ook wat kan vertellen over jouw opleidingskeuze.

Als je mentor/coach deel B later heeft ingevuld, ontvang je een e-mailbericht van Intergrip. Vul daarna je akkoordverklaring in, zodat je kunt lezen wat je mentor/coach heeft ingevuld.

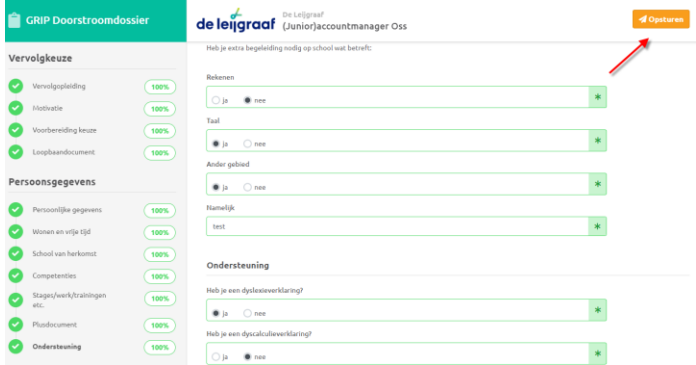

# **Deel III - Akkoordverklaring Invullen van het digitale doorstroomdossier – de akkoordverklaring**

#### **STAP 6**

De akkoordverklaring is de laatste stap van je digitale doorstroomdossier. Deze moet je altijd invullen.

- *Als je deel B hebt in laten vullen door een mentor of coach, krijg je hierover een e-mailbericht als dit klaar is. Hierin staat een link waarmee je naar je akkoordverklaring kunt gaan. Je kunt altijd inloggen via je eigen account mijn.intergrip.nl*

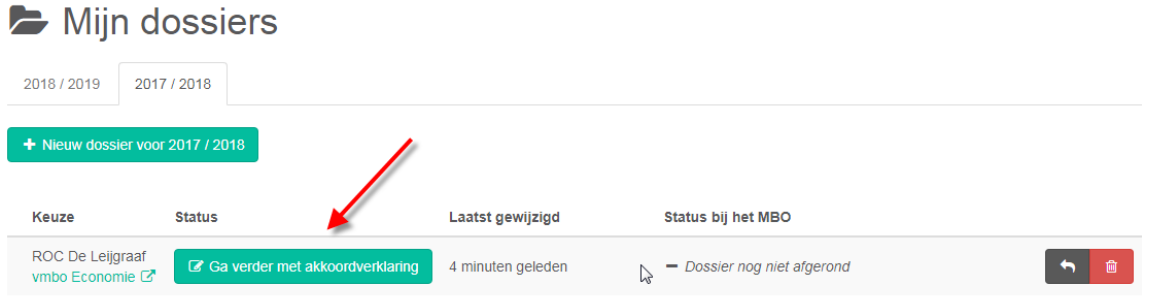

#### **STAP 7**

De akkoordverklaring invullen duurt maar 1 minuut.

Als je jonger bent dan 18 jaar, vraag dan aan je ouder(s)/verzorger(s) of zij akkoord zijn en vink dit dan aan.

#### **STAP 8**

Je dossier is afgerond en wordt naar het mbo van jouw keuze toegestuurd.

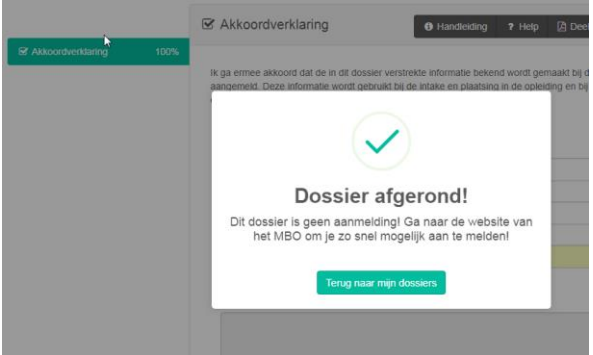